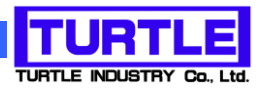

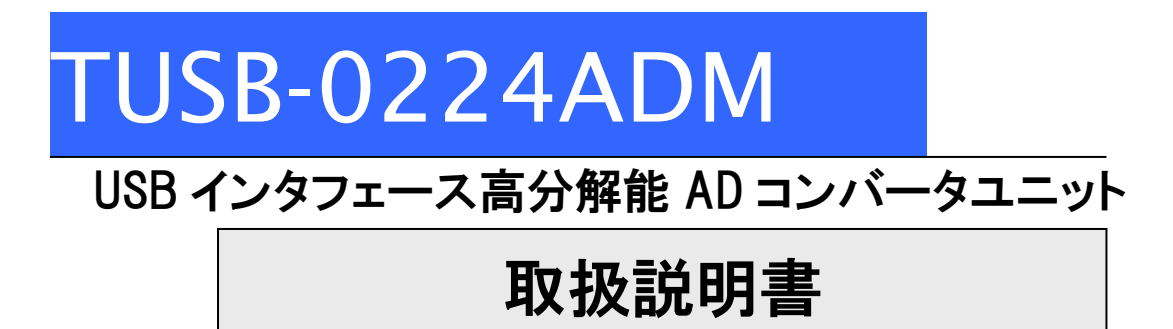

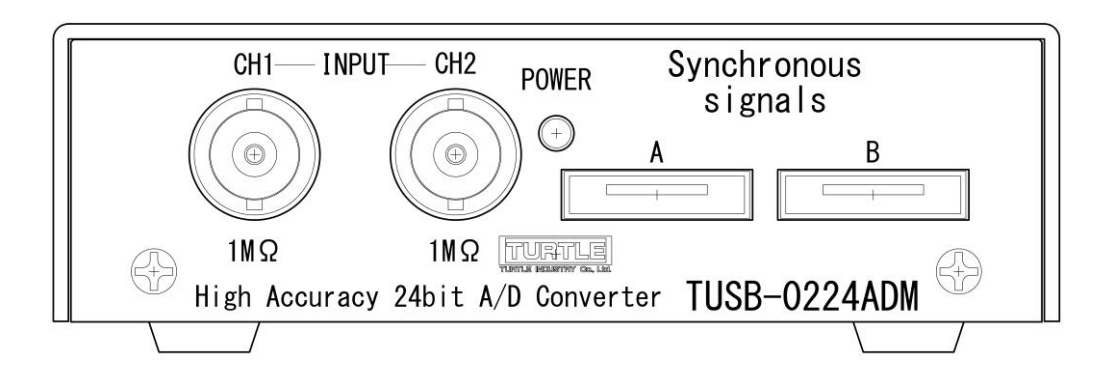

本文中のマークについて(必ず始めにお読み下さい) この取扱説明書には、あなたや他の人々への危害や財産への損害を未然に防ぎ、本 製品を安全にお使いいただくために、守っていただきたい事項を示しています。 その表示と図記号の意味は次のようになっています。内容をよみ理解してから本文 をお読み下さい。 この表示を無視して、誤った取扱をすると、人が死亡 または重傷を負う可能性がある内容を示しています。 この表示を無視して、誤った取扱をすると、人が損害 を負う可能性が想定される内容および物的損害のみの 発生が想定される内容を示しています。

- ① 製品の仕様および取扱説明書の内容は予告なく変更することがあります。
- ② 本製品および本取扱説明書の一部または全部を無断転載することは禁じられています。
- ③ 本取扱説明書の内容は万全を期して作成いたしましたが、万が一ご不審な事やお気づきの 事がございましたら、(株)タートル工業 サービス課までご連絡下さい。
- ④ 当社では、本製品の運用を理由とする損失、逸失利益等の請求につきましては、上記に関 わらずいかなる責任も負いかねますので、予めご了承下さい。
- ⑤ 本製品は、人命に関わる設備や機器、高度な信頼性を必要とする設備や機器などへの組込 や制御などへの使用は意図されておりません。これら設備や機器などに本装置を使用され 人身事故、財産損害などが生じても、当社はいかなる責任も負いかねます。
- ⑥ 本製品およびソフトウェアが外国為替及び外国貿易管理法の規定により戦略物資(又は役 務)に該当する場合には日本国外へ輸出する際に日本国政府の輸出許可が必要です。

©2017 Turtle Industry Co., Ltd. All rights reserved. 株式会社タートル工業の許可なく、本書の内容の複製、改変などを行うことはできません。

Microsoft, Windows, Windows NT, は、米国 Microsoft Corporation の米国およびその他の 国における登録商標または商標です。

その他、記載されている会社名、製品名は、各社の商標および登録商標です。

# 使用上の警告と注意

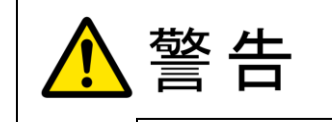

接続機器の電源を全て切断してから端子台への接続および取り外 しを行ってください。接続機器によっては感電の危険があります。

主意

端子に印加する電圧、電流は仕様に規定された値を守ってくださ い。過熱による火災や漏電のおそれがあります。

水や薬品のかかる可能性のある場所でご使用ならさないでくださ い。火災やその他の災害の原因となる可能性があります。

発火性ガスの存在するところでご使用なさらないでください。引火 により火災、爆発の可能性があります。

不安定な所には設置しないでください。落下によりけがをする恐れ があります。

煙や異臭の発生した時は直ちにご使用をおやめ下さい。USB ケーブ ルを取り外し、当社サービス課までご相談下さい。

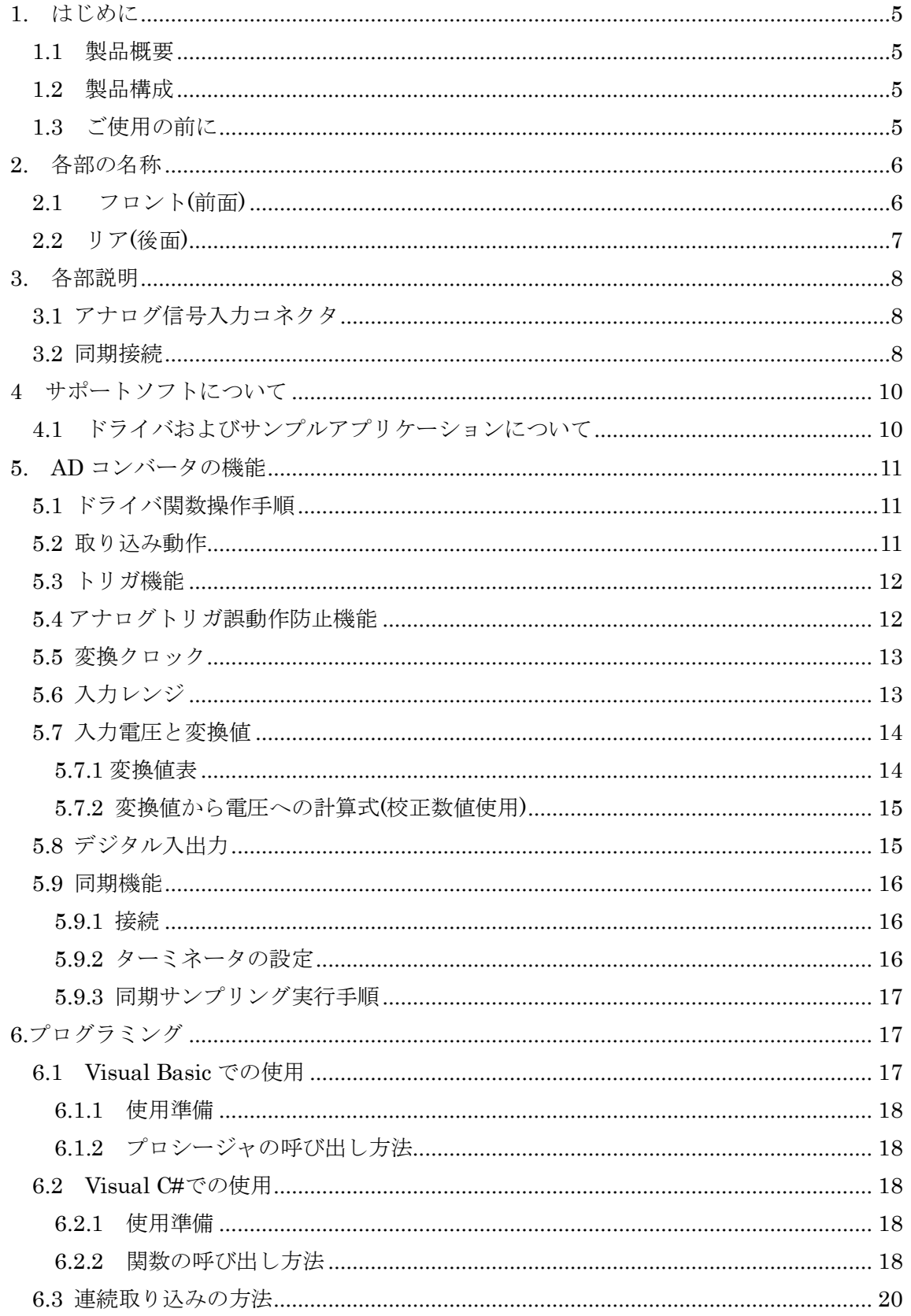

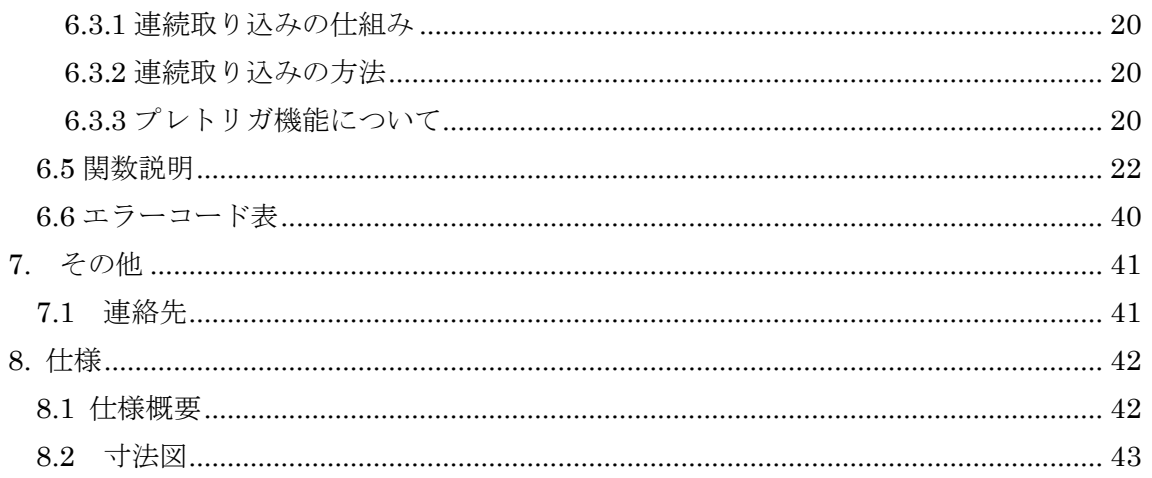

#### 1. はじめに

<span id="page-5-0"></span>この度は、(株)タートル工業製の USB インタフェース付きADコンバータユニット TUSB-0224ADM をお買い求めいただき、誠にありがとうございます。

本書は、本製品の特徴、使用方法、取扱における注意事項、その他本製品に関する情報 など、本製品をご使用される上で必要な事項について記述されております。

本製品の使用には製品の性質上、電子回路の知識を必要とします。誤った使用をすると 本製品の破損だけでなく重大な事故が発生する事も考えられます。本書の内容をよくご理 解の上、正しくご使用下さる様お願いします。

#### <span id="page-5-1"></span>1.1 製品概要

本製品は、USB( Universal Serial Bus)を使用したコンピュータインターフェースユニッ トです。コンピュータを使用してアナログ電圧信号の高分解能計測ができます。ドライバ ソフトウェアおよびサンプルプログラムをご用意しております。

※ 初めて接続される時にはドライバのインストール作業が必用です。サポートソフト付 属のインストールマニュアルを参照してください。

#### <span id="page-5-2"></span>1.2 製品構成

本製品には以下の物が含まれます。

- ① TUSB-0224ADM 本体
- ② USB ケーブル(1m)

不足品などがあれば、当社サービス課までご連絡下さい。 弊社Webサイト[\(http://www.turtle-ind.co.jp/\)](http://www.turtle-ind.co.jp/)にドライバおよびサンプルプログラムの入ってい るサポートソフトがございますのでダウンロードの上ご使用ください。

#### <span id="page-5-3"></span>1.3 ご使用の前に

本製品のご使用前にはデバイスドライバのインストールが必要です。ドライバインスト ールの手順に従って正しくドライバインストールを行って下さい。

#### <span id="page-6-0"></span>2. 各部の名称

#### <span id="page-6-1"></span>2.1 フロント(前面)

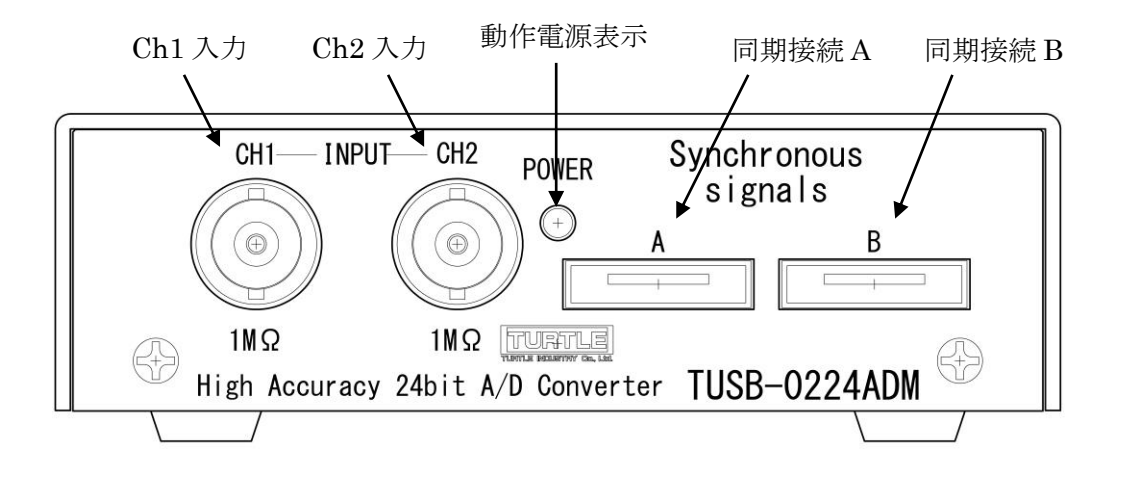

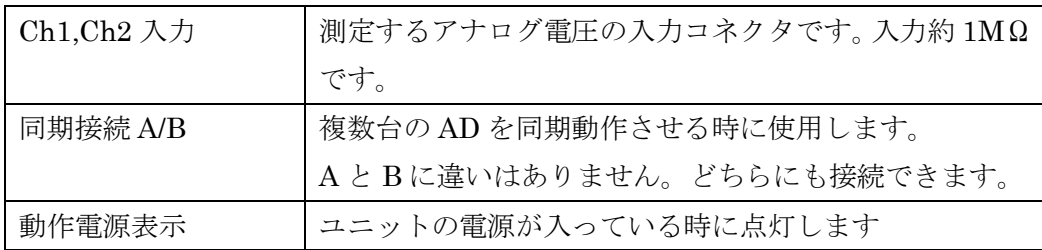

#### <span id="page-7-0"></span>2.2 リア(後面)

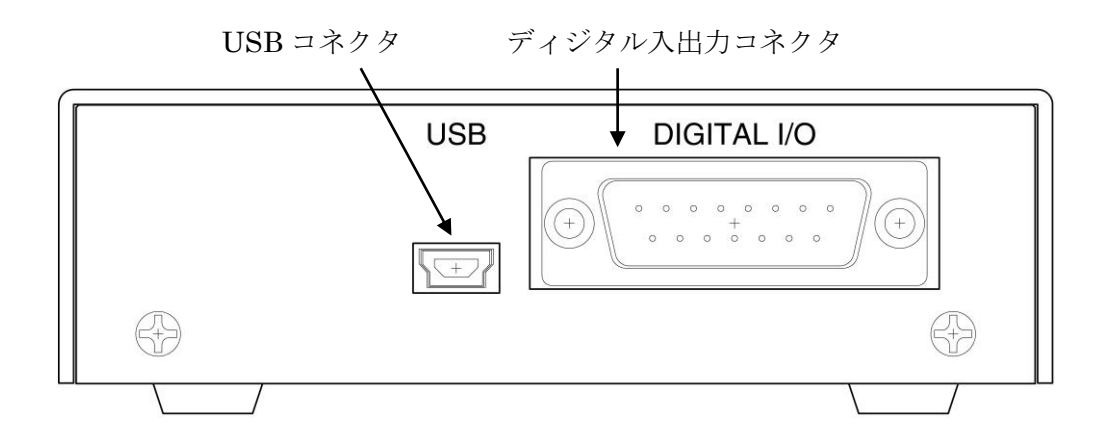

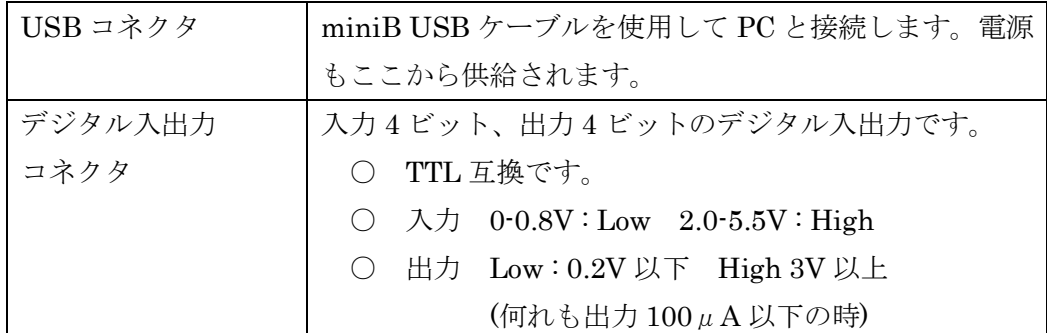

※ 初めて接続される時にはドライバのインストール作業が必用です。付属のインストー ルマニュアルを参照してください。

#### 3. 各部説明

#### <span id="page-8-1"></span><span id="page-8-0"></span>3.1 アナログ信号入力コネクタ

AD コンバータのアナログ入力は 2 つ有ります。入力抵抗は各々約 1MΩです。使用しな い端子はそのままでも動作可能ですが GND に短絡するか、低抵抗で GND に接続にする事を お勧めします。

#### <span id="page-8-2"></span>3.2 同期接続

複数台同期動作時に AD コンバータ間の同期をとるために使用します。同期接続を行う と複数台の AD コンバータで同時取り込みができます。コネクタは eSATA と同一形状です。 接続には別売り専用同期ケーブルまたは eSATA 対 eSATA(オス/オス)ケーブルを使用して 下さい。

以下ご注意ください

- (1) 同期システムで同期ケーブルは全長 10m 程度以内でご使用ください。
- (2) 同期システムは最大 32 台の接続に対応していますが、PC 側の取り込み能力や、サン プリング速度により接続可能な台数が変わります。
- (3) 外部からのノイズや伝送路の特性により同期信号が影響を受けます。この影響により 同期運転時にはカタログの性能が満たされない事があります。
- (4) 同期信号のケーブル伝搬遅延によりマスターとスレーブ間で時間差が発生します。(信 号ケーブルでの伝搬遅延はおおよそ 1m あたり 5ns 前後です)
- (5) 接続末端のみでターミネータを有効にしてください。詳しくは"同期接続の使用につい て"を参照してください。

3.2 デジタル入出力コネクタ

入出力各 6 ビットのデジタル入出力コネクタです。論理レベルは TTL です。

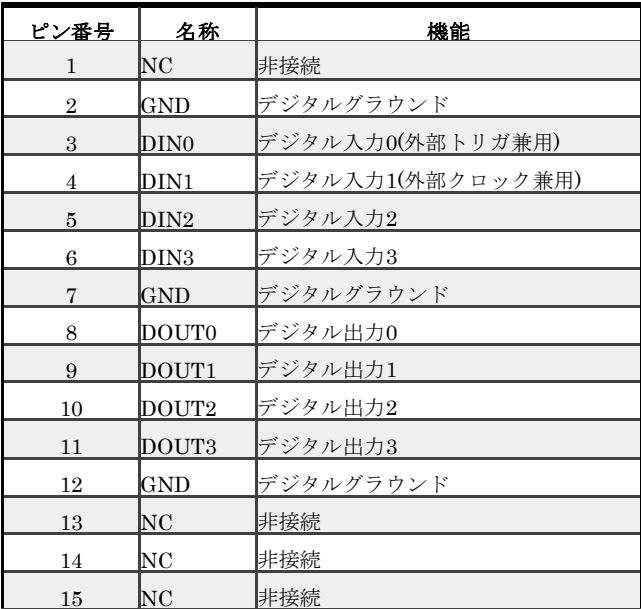

- 入力 0-0.8V : Low 2.0-5.5V : High
- 出力 Low : 0.2V 以下 High 3V 以上

(何れも出力 100μA 以下の時)

[ケーブル側コネクタについて]

D サブ 15 ピンオスをご使用下さい。とめネジはインチ(#4-40UNC)です。

3.3 USB コネクタ

付属の USB ケーブルを使用して、ご利用されるコンピュータまたはハブに接続して ください。

※ 初めて接続される時にはドライバのインストール作業が必要です。ドライバイン ストール説明書を参照してください。

#### 4 サポートソフトについて

#### <span id="page-10-1"></span><span id="page-10-0"></span>4.1 ドライバおよびサンプルアプリケーションについて

ドライバおよびサンプルプログラムは弊社 Web サイトよりダウンロードしてください。 [\(http://www.turtle-ind.co.jp/\)](http://www.turtle-ind.co.jp/)

ダウンロードファイルを解凍すると下記の様なディレクトリにファイルが入っております。 ※ このディレクトリはソフトウェアのバージョンにより予告なく変わる場合があり ます。

[ ] : ドライバ、アプリケーション解凍ディレクトリ

- |-[DRIVER] : ドライバ
- |-[DOC] : ドキュメント(取扱説明書等)
- $|\cdot|$ DEV $|$ 
	- |-[TOOLS] :開発用 API 定義ファイル等
		- |-[VB] :Visual Basic .NET 用 サンプルプロジェクト
		- |-[CSharp] :Visual C#用 サンプルプロジェクト
- [DRIVER]ディレクトリ ドライバファイルが入っております。ドライバのインストールは DOC フォルダ内 のドライバのインストール説明書に従ってインストールしてください。
- [DOC]ディレクトリ 取扱説明書等が PDF 形式で入っております。
- [TOOLS]ディレクトリ 開発時に必要な各種ファイルが入っています。
- [VB]ディレクトリ Visual Basic のサンプルプログラムがソースファイルを含めたプロジェクトとし て入っています。
- [CSharp]ディレクトリ Visual C#のサンプルプログラムがソースファイルを含めたプロジェクトとして入 っています。

#### <span id="page-11-0"></span>5. AD コンバータの機能

データ取り込み(サンプリング)は一定間隔で連続してデータを取り込む連続取り込み動 作と、データの要求をした時点での最新の変換値を返す現在値取り込み動作があります。

連続取込動作では動作条件を設定し AD コンバータスタートします。トリガを検出すると (プレトリガを設定している場合はトリガ前から)データのサンプリングを開始し、停止命 令が来るかデータバッファに空きが無くなるまでサンプリングし続けます。サンプリング 中でもサンプリング済みのデータはドライバ関数 TUSB0224ADM\_Smpl\_Data で取得でき ます。

現在値取り込みはドライバ関数 TUSB0224ADM Ad Sample を使用し、最新の変換デー タを取得します。現在値取り込みデータ取り込み時刻は管理されておらず、通常は数ミリ 秒毎に更新されているデータの最新値が取得されます。連続取り込み動作中は連続取り込 み周期で更新されます。

#### <span id="page-11-1"></span>5.1 ドライバ関数操作手順

ドライバ関数を使用した連続 AD 変換の操作手順の概要は以下の通りです。

- (1) TUSB0224ADM\_Connect を実行しでデバイスを操作できる様にする
- (2) 入力設定、同期モード設定、トリガ設定、クロック設定等を行う。
- (3) タイミング調整を行う。
- (4) TUSB0224ADM\_Smpl\_Start で変換開始する
- (5) (ソフトウェアトリガの場合) TUSB0224ADM\_Smpl\_SoftTrigger で適切にトリ ガを発生させます。
- (6) TUSB0224ADM\_Smpl\_Status を使用して現在の取り込み状態を確認する。
- (7) サンプル済みデータを TUSB0224ADM\_Smpl\_Data で取得する。
- (8) 必要なデータを取り込み完了するまで(6)-(7)を繰り返す。
- (9) TUSB0224ADM\_Smpl\_Stop で停止する。
- (10) AD コンバータの使用が終了すれば TUSB0224ADM\_DisConnect で解放する
- ※ Connect と Disconnect は通常アプリケーションの開始時と終了時に 1 回ずつ実行 すれば問題ありません。

#### <span id="page-11-2"></span>5.2 取り込み動作

連続取り込みでは開始後トリガ待ち状態になり、トリガ条件が発生すると連続的に取り 込みを行いメモリに保存し続けます。FIFO 方式の動作をしますので、ご使用のコンピュー タが許す限り制限無くデータを取り込む事ができます。プレトリガ値を設定するとトリガ 前の変換値を取得できます。

#### <span id="page-12-0"></span>5.3 トリガ機能

連続取り込みでは次の 4 種類のトリガ方式が選択可能です。

- ① アナログ立ち上がり :指定アナログ入力信号が閾値未満から閾値以上になった
- ② アナログ立ち下がり :指定アナログ入力信号が閾値より大から閾値以下になった
- 3 アナログ範囲内 : 指定アナログ入力信号が指定範囲以内の値になった
- ④ アナログ範囲外 :指定アナログ入力信号が指定範囲内から外れた
- ⑤ デジタル立上り :外部デジタル信号が Low->High に変化した
- ⑥ デジタル立下り :外部デジタル信号が High->Low に変化した
- ⑦ ソフトウェア :ソフトウェアトリガコマンドを実行した

#### <span id="page-12-1"></span>5.4 アナログトリガ誤動作防止機能

信号には一般的に何らかのノイズが含まれています。アナログ立ち上がりまたはアナロ グ立下りトリガを使用している場合、このノイズ信号の影響によって意図せずにトリガが かかる場合があります。そのため信号立上り、立下りトリガはノイズによる誤動作防止帯 を設定する事ができます。

立上りトリガは[トリガ設定閾値 – 誤動作防止レベル]未満の値を観測しないとトリガ検 知を開始しません。

立下りトリガは[トリガ設定閾値 + 誤動作防止レベル]より大きい値を観測しないとトリ ガ検知を開始しません。

[ 関連ドライバ関数 :TUSB0224ADM\_Smpl\_TrgLevel ]

< 閾値=0 に立ち上がりトリガ、誤動作防止レベル 2000 に設定した時の例 >

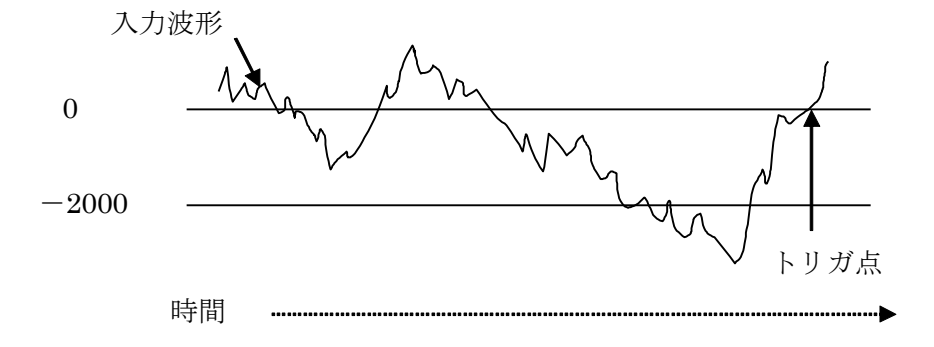

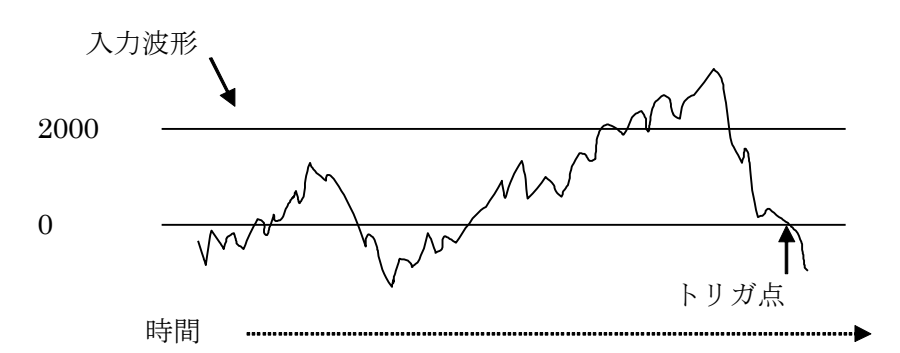

< 閾値=0 に立ち下がりトリガ、誤動作防止レベル 2000 設定した時の例 >

- ※ 立上りトリガで[トリガ設定閾値 誤動作防止レベル]をマイナスフルスケール以下に するとマイナスフルスケールになるとトリガ検知を開始します。
- ※ 立下りトリガで[トリガ設定閾値 + 誤動作防止レベル]がプラスフルスケール以上にす るとプラスフルスケールになるとトリガ検知を開始します。

#### <span id="page-13-0"></span>5.5 変換クロック

連続取り込み間隔を決める変換クロックは内部クロック又は外部クロックから選択でき ます。外部クロックはデジタル入力 DIN1 から入力できます。入力クロック周期の 32 倍、 64 倍、128 倍、256 倍の何れかの時間間隔で連続取り込みが実行されます。入力クロック の範囲は 100kHz~16.384MHz とし、取り込みレートが 400SPS~256kSPS の範囲内とな る様に設定してください。

[ 関連ドライバ関数 : TUSB0224ADM\_Ad\_IntClock]

※ 外部クロックの安定性はサンプリングデータの精度に影響します。

<span id="page-13-1"></span>5.6 入力レンジ

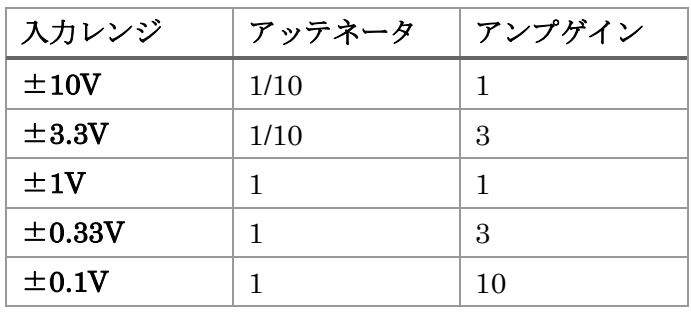

AD 変換範囲はアッテネータの設定とアンプのゲイン設定によって±10V、±3.3V、±1V、 ±0.33V、±0.1V から選択出来ます。

#### <span id="page-14-0"></span>5.7 入力電圧と変換値

取込データは符号付 24 ビットとなっております。

<span id="page-14-1"></span>5.7.1 変換値表

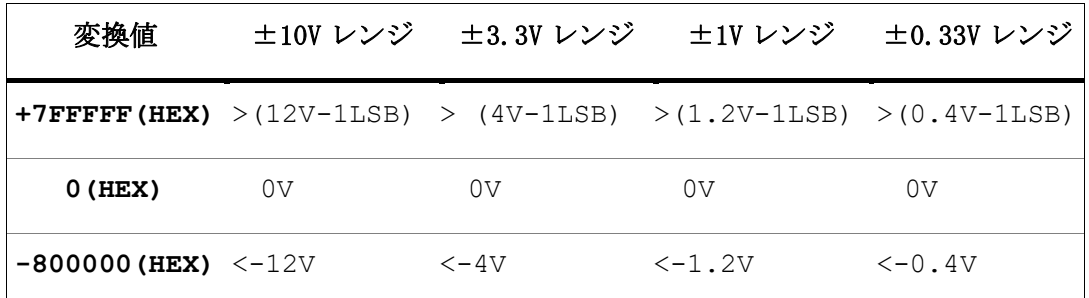

変換値 ±0.1V レンジ

**+7FFFFF(HEX)** >(0.12-1LSB)

**0(HEX)** 0V

**-800000(HEX)** < 0.12V

上記の表は設計時に使用した中心値としたものであって、精度は表しておりません。入力 値を電圧値に変換するには次項の変換値から電圧への計算を参照してください。

#### <span id="page-15-0"></span>5.7.2 変換値から電圧への計算式(校正数値使用)

変換値から電圧を得るには TUSB0224ADM\_Calib\_Val 関数で得られる校正数値を使用して計算して ください。

電圧値 = (変換値 – Offset)  $\times$  Lsbv Offset は校正数値のオフセット値です Lsbv は校正数値の 1LSB 当たりの電圧値です

これらの校正数値は直流電圧を入力し、10kSPS 変換、1000 点平均で算出した値であり、 ノイズや測定器の誤差を含んでいます。経時変化、経年変化は規定されておりません。

#### <span id="page-15-1"></span>5.8 デジタル入出力

デジタル入出力は、入力と出力各々4 ビットあります。最大出力電流は High で 32mA、 Low で 64mA です。

出力電圧特性

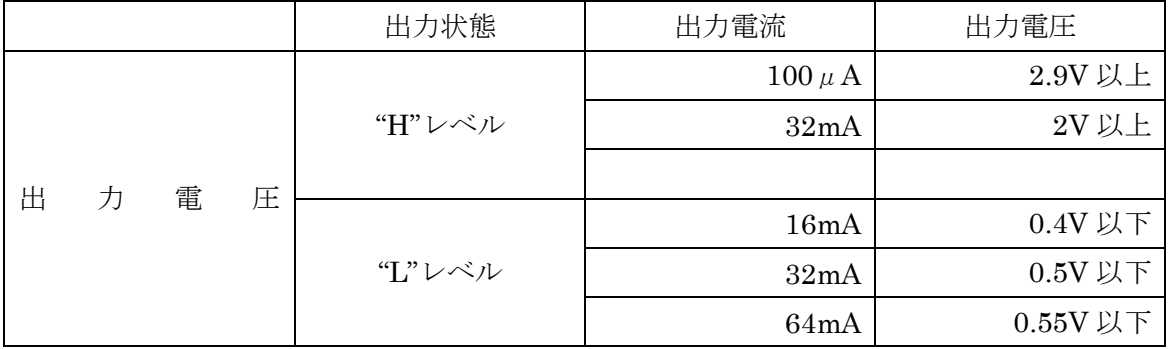

#### <span id="page-16-0"></span>5.9 同期機能

連続取り込み動作において AD コンバータを複数台接続して複数台同時にデータをサン プリングする事ができます。

#### <span id="page-16-1"></span>5.9.1 接続

機器間を同期ケーブルで接続します。コネクタ A と B は内部で結線されており、どちら に接続しても変わりはありません。同期動作させる AD コンバータを全て接続してくださ い。両端の AD コンバータのターミネータだけ ON にして途中の AD コンバータのターミ ネータは全て OFF としてください。同期ケーブルの接続、切り離しは本体の電源を OFF の状態で行ってください。

4 台を同期させる時の接続例

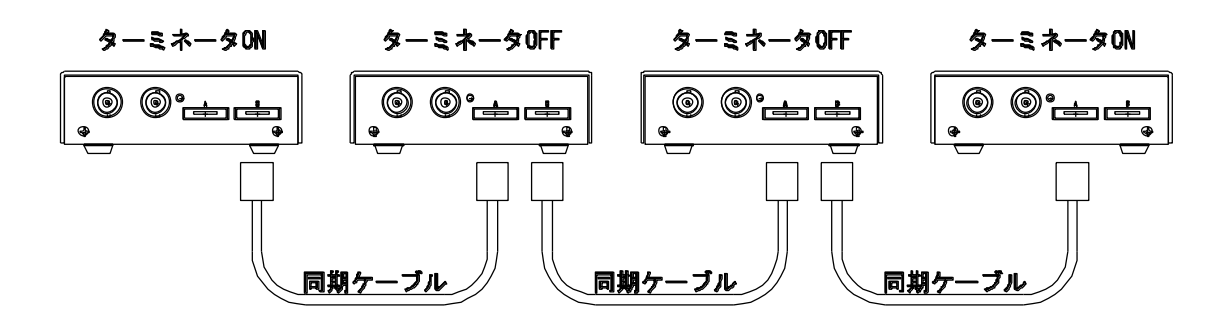

- ※ 接続 AD の中の一台をマスター、他を全てスレーブとしてください。マスターの取り 付け位置には制限はありません。マスター、スレーブの設定はドライバ関数で行いま す。
- ※ 両端の AD コンバータ、ターミネータを ON にするユニットの同期コネクタの片側は 必ず解放して(何も接続しないで)下さい。

#### <span id="page-16-2"></span>5.9.2 ターミネータの設定

ターミネータの切り替えスイッチはケース内の基板上にあります。

(設定の仕方)

ケース上蓋の左右のネジを外して、上蓋を外してください。

同期コネクタ近くにあるスイッチ S1 と S2 がターミネータの ON/OFF スイッチです。文 字で ON/OFF と表示されていますので、必要な方向に切り替えて下さい。

※ 蓋を開ける時は静電気による破壊を防止するため、体の一部を接地するなど静電気を 放電して作業を行い、基板上の他の部品には触れない様にお願いします。

#### <span id="page-17-0"></span>5.9.3 同期サンプリング実行手順

接続および、各種設定等を全て行ってください。

- 1) サンプリングを開始するには初めに全てのスレーブ機のサンプルを開始してくださ い。[関連ドライバ関数 TUSB0224ADM\_Smpl\_Start]
- 2) 次 に マ ス タ ー 機 の サ ン プ ル を 開 始 し て く だ さ い 。 [ 関 連 ド ラ イ バ 関 数 TUSB0224ADM\_Smpl\_Start]
- 3) マスターで設定したトリガ条件が発生すると同期システム内の全てのADコンバータ に同時にトリガがかかりマスターのクロックに同期してデータがサンプリングされ ます。(プレトリガもマスタークロックに同期しています)
- 4) 各々の AD コンバータからデータを取得してください。
- ※ マスターとスレーブのクロック選択(TUSB0224ADM\_Ad\_IntClock の Sel の値)は同一 にしてください。
- ※ 同期動作させる AD コンバータのプレトリガ数は全て同一に設定する事を推奨します。 スレーブ機のプレトリガ数がマスターよりも大きい場合、スレーブのプレトリガサン プルが完了する前にマスターのトリガ条件が成立する可能性があります。この場合、 スレーブのトリガが正常にかからない可能性があります。

#### 6.プログラミング

<span id="page-17-1"></span>ここでは、Visual Basic、Visual C# で TUSB-0224ADM 応用アプリケーションを開発す る方法を説明します。本装置用のドライバをインストールするとドライバ操作用の DLL(ダ イナミックリンクライブラリ)ファイルが同時にインストールされます。応用アプリケーシ ョンではこの DLL を介してドライバを操作します。

DLL を直接ロードして操作する方法もありますが、ここでは添付ディスクに付属の定義 ファイル(Visual Basic Visual C# 用のものが入っております)を利用した方法を説明しま す。

開発ツールの使用方法についてはご説明いたしません。それぞれに付属のマニュアルか その他の資料をご参照ください。

※ 初めて接続される時にはドライバのインストール作業が必用です。付属のインストー ルマニュアルを参照してください。

#### <span id="page-17-2"></span>6.1 Visual Basic での使用

#### <span id="page-18-0"></span>6.1.1 使用準備

Visual Basic で使用するために以下 1 つのファイルをサポートソフト内から適当な場所 にコピーしてください。コピー先は指定しませんが、通常はプロジェクトのフォルダで支 障ありません。

TUSB0224ADM.vb 標準ライブラリファイル

※ サポートソフト内の DEV¥TOOLS フォルダに有ります。 ライブラリファイルは既存項目の追加でプロジェクトに追加してください。

#### <span id="page-18-1"></span>6.1.2 プロシージャの呼び出し方法

デバイスドライバの操作は全て機能毎のプロシージャを呼ぶ事によって実現されます。 TUSB0224ADM\_Connect 以外のプロシージャは TUSB0224ADM\_Connect が正常に処理 された後でないと有効にはなりません。各機能のプロシージャを呼び出す前に TUSB0224ADM\_Connect を 実 行 し て プ ロ シ ー ジ ャ の 使 用 が 終 了 し た ら TUSB0224ADM\_DisConnect を呼び出してデバイスを開放してください。デバイスを一つ のアプリケーションで実行する場合には通常アプリケーションの初めに Connect し、アプ リケーションの終了時に Disconnect すれば充分です。

一つの TUSB-0224ADM デバイスを 2 つのアプリケーションで同時にオープンする事は 出来ません。一つのアプリケーションでの Connect~Disconnect の間は他のアプリケーシ ョンで同じデバイスを操作する事はできません。

#### <span id="page-18-2"></span>6.2 Visual C#での使用

#### <span id="page-18-3"></span>6.2.1 使用準備

Visual C# で使用するために以下 1 つのファイルをサポートソフト内から適当な場所に コピーしてください。コピー先は指定しませんが、通常はプロジェクトのフォルダで支障 ありません。

TUSB0224ADM.cs ライブラリファイル

※ サポートソフト内の DEV¥TOOLS フォルダに有ります。

ライブラリファイルは既存項目の追加でプロジェクトに追加してください。

#### <span id="page-18-4"></span>6.2.2 関数の呼び出し方法

デバイスドライバの操作は全て機能毎の関数を呼ぶ事によって実現されます。 TUSB0224ADM\_Connect 以外の関数は TUSB0224ADM\_Connect 関数が正常に処理され た後でないと有効にはなりません。各機能関数を呼び出す前に TUSB0224ADM\_Connect を実行して機能関数の使用が終了したら TUSB0224ADM\_DisConnect 関数を呼び出して デバイスを開放してください。デバイスを一つのアプリケーションで実行する場合には通

常アプリケーションの初めに Connect し、アプリケーションの終了時に Disconnect すれば 充分です。

1 つの TUSB-0224ADM デバイスを 2 つのアプリケーションで同時にオープンする事は 出来ません。1 つのアプリケーションでの Connect~Disconnect の間は他のアプリケーシ ョンで同じデバイスを操作する事はできません。

#### <span id="page-20-0"></span>6.3 連続取り込みの方法

ここでは、連続取り込みの仕組みとプログラミングの方法を説明します。

#### <span id="page-20-1"></span>6.3.1 連続取り込みの仕組み

連続変換が開始されるとADコンバータでサンプリングされたデータが自動的に PC に転 送されます。PC 側のドライバにおいて確保される FIFO 方式の 2M サンプルのデータバッ ファにデータが自動的に保存されます。アプリケーションソフトウェアはドライバ関数を 使用してこのメモリ内のデータを読み出します。FIFO 方式メモリから読み出されたデータ は FIFO メモリから消去されます。

この動作が続き、FIFO メモリ内のデータ数が 2M サンプルを超えない限り制限無く連続 データを取り込み事が可能です。しかし、PC 内の処理が間に合わない場合や USB の通信 が十分に確保できない場合はデータが失われる可能性があります。

#### <span id="page-20-2"></span>6.3.2 連続取り込みの方法

各種取り込み条件などを設定しましたら、TUSB0224ADM\_Smpl\_Start でサンプリング を開始します。開始後にトリガ条件が成立すると PC 内の FIFO メモリにデータ蓄積を開始 します。 ソフトウェアトリガの場合は必要な時点でトリガコマンド TUSB0224ADM\_Smpl\_SoftTrigger を実行してください。トリガ条件の成立は TUSB0224ADM\_Smpl\_Status で確認する事ができます。

トリガ条件成立後はメモリにデータを蓄積しますが、データバッファがいっぱい 2M サ ンプルになると自動的に取り込みを停止します。(読み出しても再開はされません) 連続的に取り込む場合には適時データを TUSB0224ADM\_Smpl\_Data 関数を使用して読み 出して下さい。

※ USB の転送が間に合わない場合 FIFO バッファが一杯になる事があります。この場合 には AD 変換が停止し新たなサンプリングデータは記録されません。FIFO バッファが 一杯になった事を TUSB0224ADM\_Smpl\_Status で確認する事が出来ます。

#### <span id="page-20-3"></span>6.3.3 プレトリガ機能について

AD 変換開始時にプレトリガ長を 0 以外にするとプレトリガ機能が有効となります。プレ トリガを有効にするとトリガ発生前のデータが得られます。プレトリガ長を 100 と設定し た場合はサンプリングデータ例の先頭の 100 データがプレトリガデータとなります。

※ 連続取り込み開始からプレトリガ長のデータ取得期間の間はトリガが無視されます。

#### 6.4 タイミング調整

起動後、クロックの設定変更、同期設定の変更等を行った後には同期タイミング調整を行 ってください。タイミング調整を行わないと複数チャンネルの取り込み時にチャンネル間 の時間ずれが発生する可能性があります。タイミング調整により複数の入力チャンネルの 取り込みタイミングを調整して一致させます。同期機能を使用しない場合でも実行してく ださい。

6.4.1 同期機能を使用しない場合

クロック設定を行った後には AD クロック同期調整関数 TUSB0224ADM\_SyncAdj を実 行してください。関数の引数 Com の値は 2 としてください。

6.4.2 同期機能を使用する場合

クロック設定と同期モード設定を行った後には AD クロック同期調整関数 TUSB0224ADM\_SyncAdj を実行してください。調整実行手順は次の通りです。

- 1) 全てのスレーブ機で TUSB0224ADM\_SyncAdj を Com=1 で実行する。 (スレーブ機が調整信号待機状態になる)
- 2) マスター機で TUSB0224ADM\_SyncAdj を Com=2 で実行する。 (スレーブ機に同期調整信号を送り、調整される)
- 3) 全てのスレーブ機で TUSB0224ADM\_SyncAdj を Com=0 で実行する。 (調整されたスレーブ機の調整待機状態を解除する)

#### <span id="page-22-0"></span>6.4 関数説明

ここでは、各関数(プロシージャ)のもつ機能などの詳細を説明します。

〇 関数の引数で指定する SerialNumber(シリアル番号)文字列について

AD コンバータの 4 桁のシリアル番号を指定してください。先頭のゼロは省略せずに 4 桁全 て指定してください。例えばシリアル番号 0123 の場合、"123"ではなく"0123"という文字 列で指定してください。

### TUSB0224ADM\_Connect

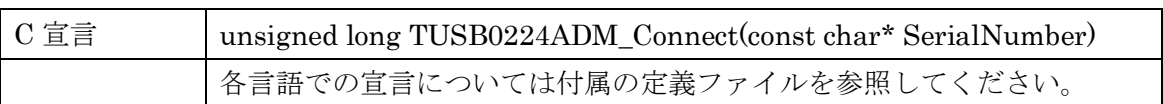

### 解説

指定シリアル番号の AD コンバータに接続してドライバ関数で操作できる様にします。 目的の AD コンバータを操作する他のドライバ関数を使用する前に呼び出さなければなり ません。切断関数 TUSB0224ADM\_DisConnect が実行されるまで接続は有効です。

### 引数

SerialNumber 使用する AD コンバータのシリアル番号文字列

### 戻り値

## TUSB0224ADM\_DisConnect

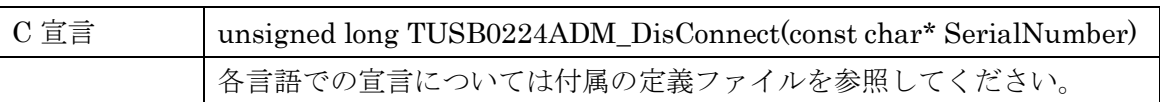

### 解説

指定シリアル番号の AD コンバータとの接続を解除します。

### 引数

SerialNumber 使用する AD コンバータのシリアル番号文字列

### 戻り値

なし

## TUSB0224ADM\_Calib\_Val

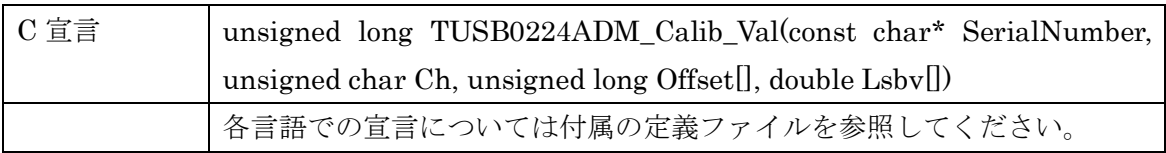

### 解説

指定チャンネルの校正数値を取得します。詳しくは[入力電圧と変換値 – 変換値から電圧 への計算式]の項目を参照してください。

### 引数

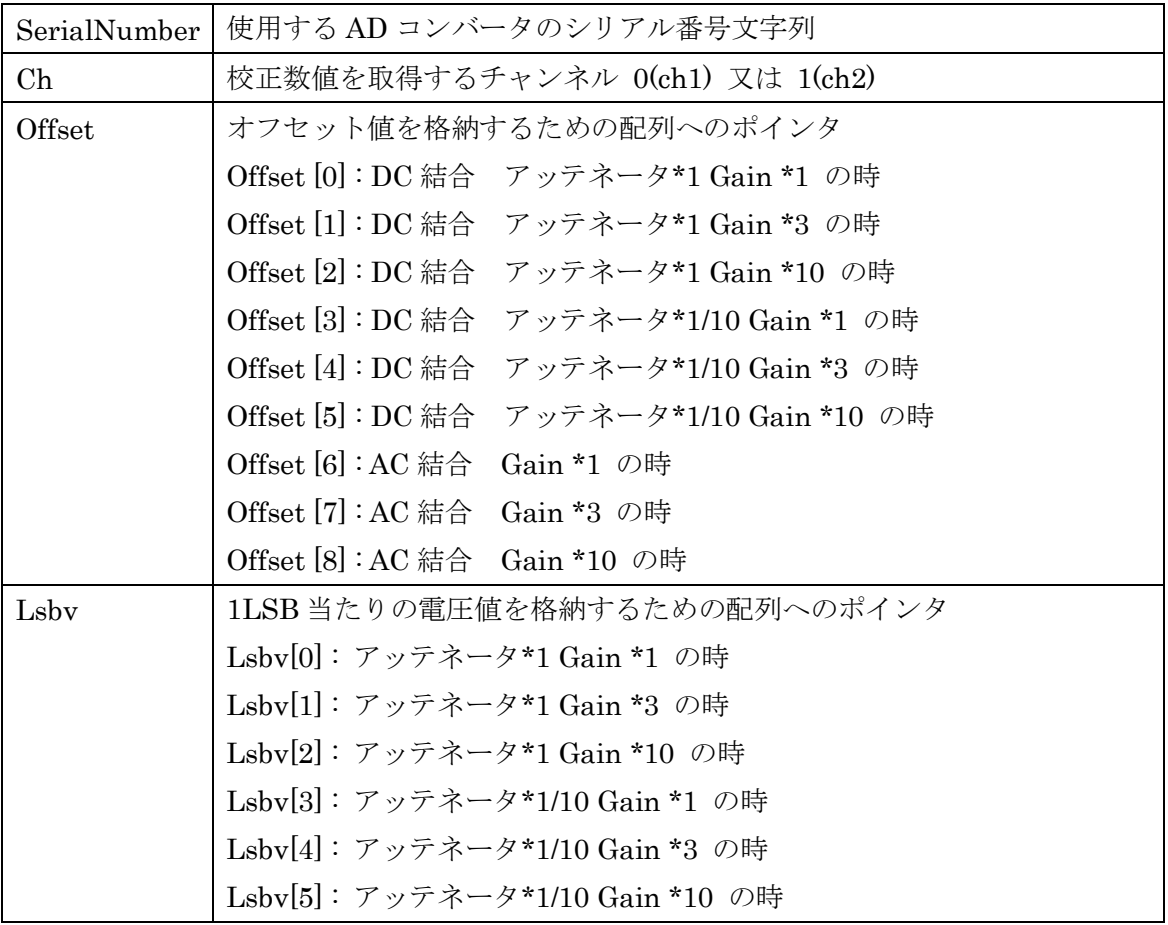

#### 戻り値

### TUSB0224ADM\_Dio\_In

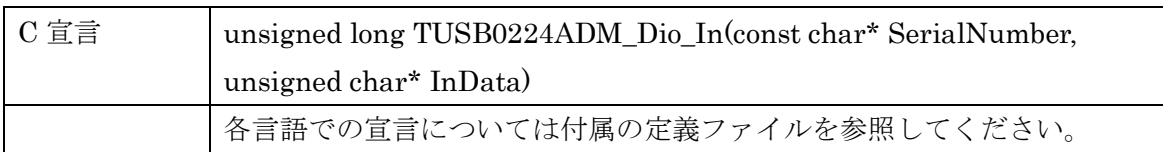

### 解説

デジタル入力ポートの入力値を読み込みます。下位 4 ビットが入力値です。取得した数 値は 2 進数にした時の 0,1 のパターンで Low,High が示されます。

4 ビット単位の入出力読み込み値と High、Low の関係例

| InData(HEX) | 2進値      | 入出力ビット           |                  |               |                  |
|-------------|----------|------------------|------------------|---------------|------------------|
|             |          | Bit <sub>3</sub> | Bit <sub>2</sub> | $_{\rm Bit1}$ | Bit <sub>0</sub> |
| 00          | XXXX0000 |                  |                  |               |                  |
| 05          | XXXX0101 |                  | Н                |               | Η                |
| 0В          | XXXX1011 | н                |                  | н             | Н                |

### 引数

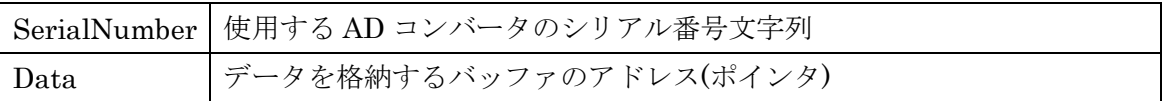

### 戻り値

### TUSB0224ADM\_Dio\_Out

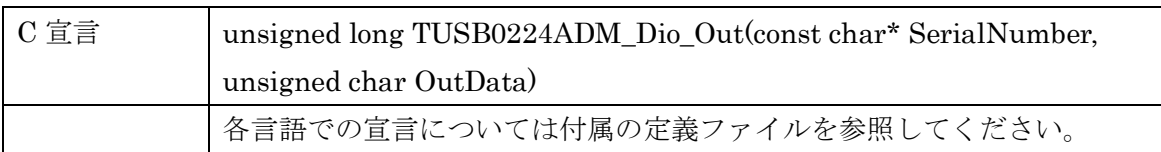

### 解説

デジタル出力ポートの出力値を書き込みます。

書き込みは下位 4 ビットで、数値と High,Low レベルの関係は TUSB0224ADM\_Dio\_In と同じです。

### 引数

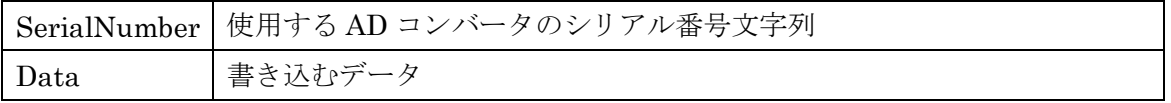

戻り値

## TUSB0224ADM\_SyncMode

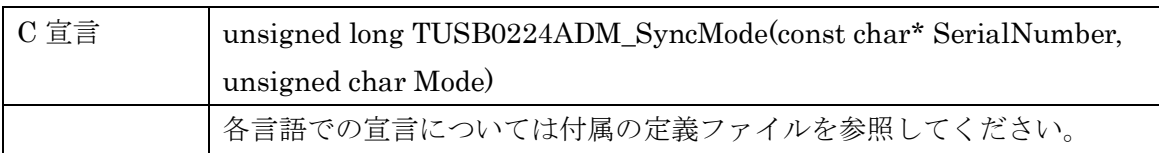

解説

同期動作モードを指定します。

引数

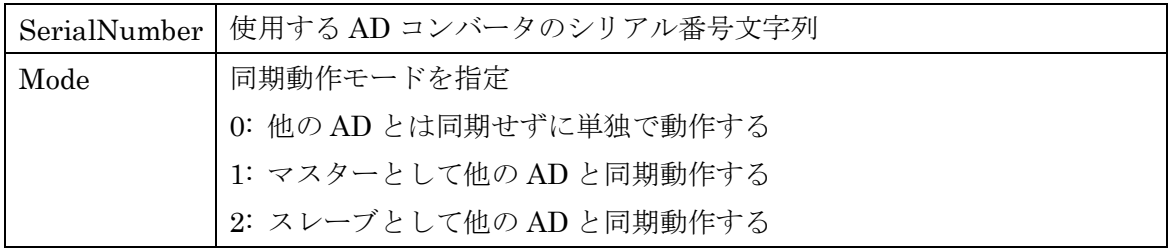

戻り値

### TUSB0224ADM\_SyncAdj

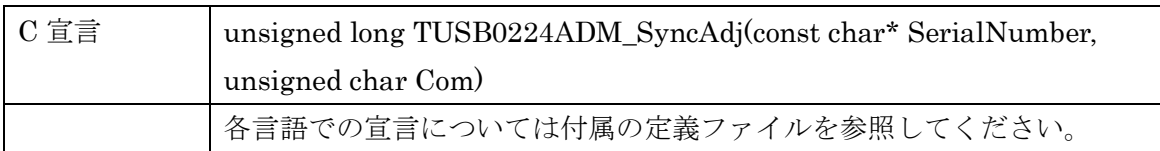

#### 解説

AD コンバータの同期調整を行います。次の動作を実行した後は AD 変換を実行する前ま でにこの関数を実行してください。

- 1) AD コンバータ起動
- 2) 同期モードを変更
- 3) クロックを変更

同期モードに関わらず実行してください。

他の AD と同期動作させるモードの場合は同期ケーブルを全て接続し他の AD の設定が完 了した状態で実行します。

### 引数

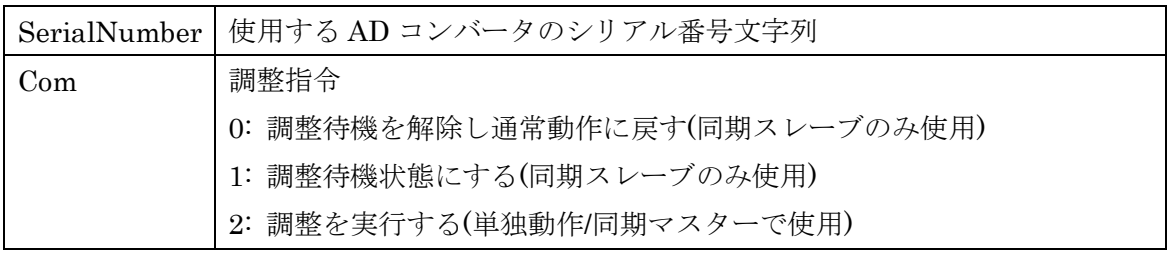

#### 戻り値

## TUSB0224ADM\_Ad\_Sample

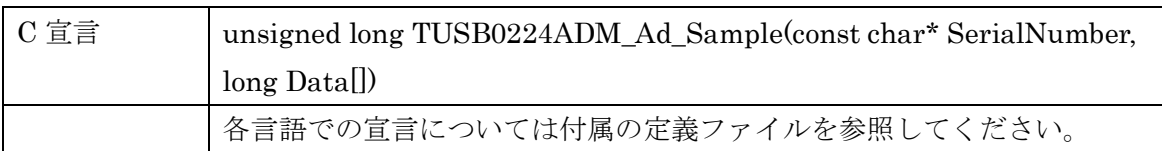

### 解説

最新のサンプリングデータを取得します。

### 引数

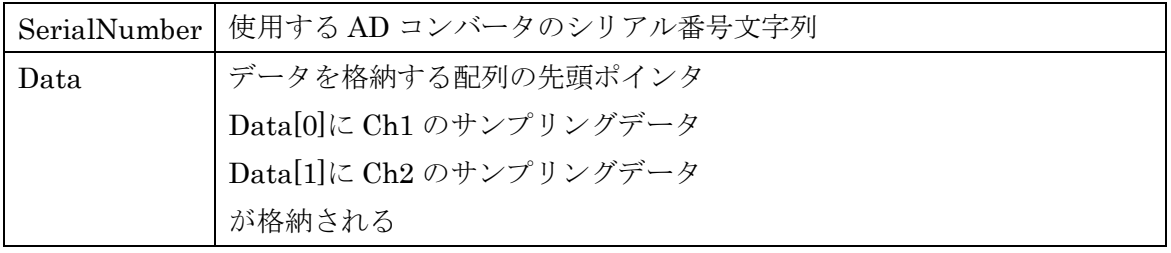

戻り値

## TUSB0224ADM\_Ad\_IntClock

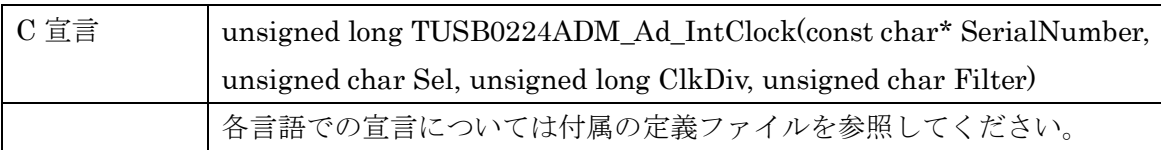

### 解説

連続取り込みのクロックの設定をし、サンプリングレートを決めます。

引数

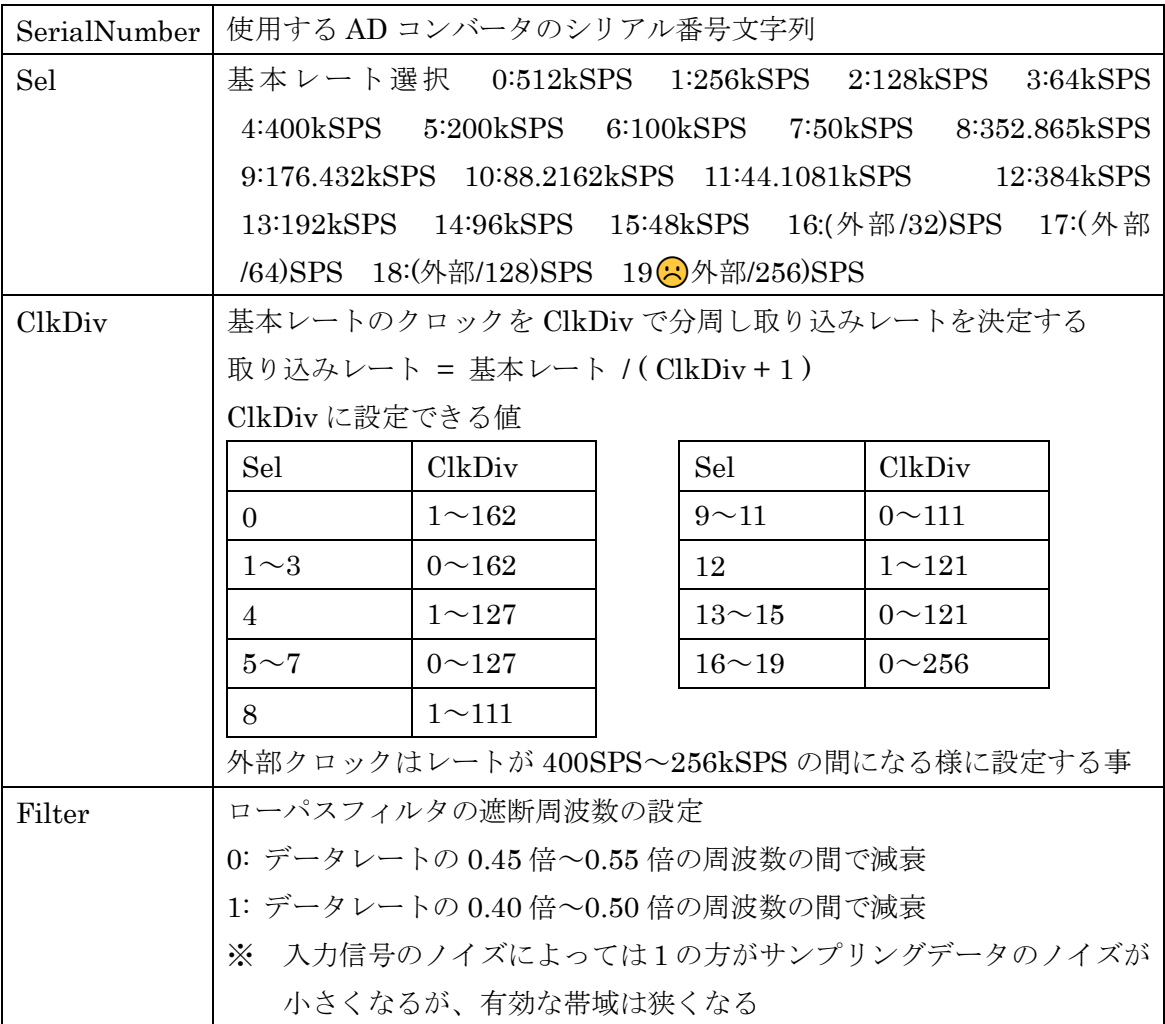

## 戻り値

## TUSB0224ADM\_Ad\_Input

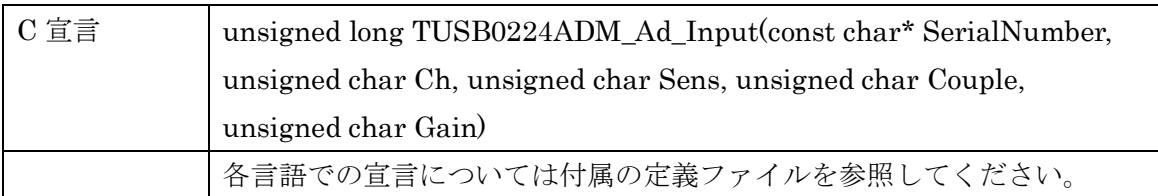

### 解説

アナログ入力の設定を行います。

### 引数

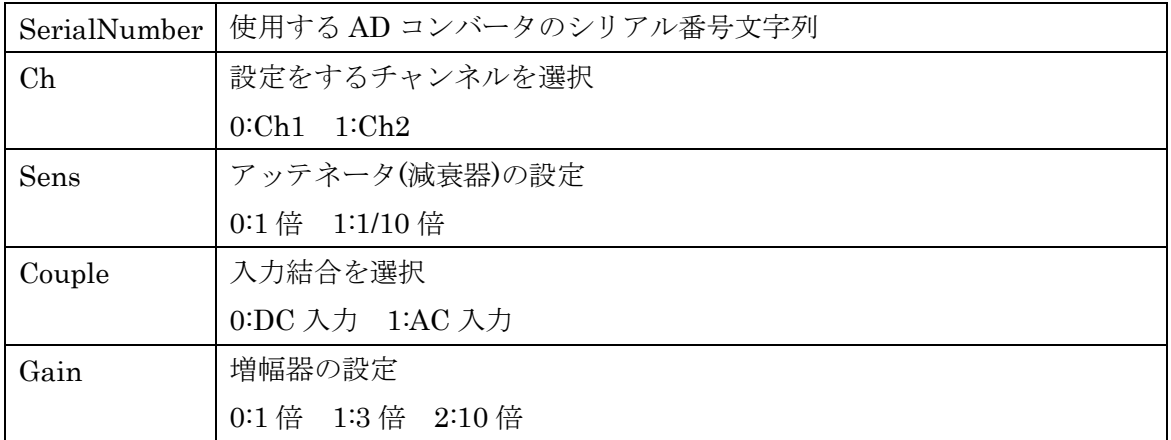

戻り値

## TUSB0224ADM\_Ad\_InputChk

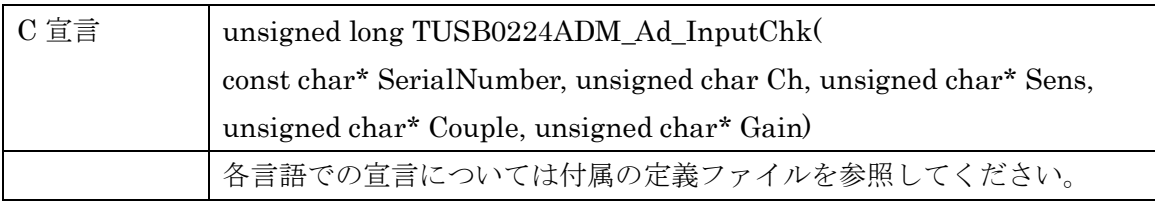

### 解説

アナログ入力の設定を確認します。

取得した設定値と設定の関係は TUSB0224ADM\_Ad\_Input と同じです。

### 引数

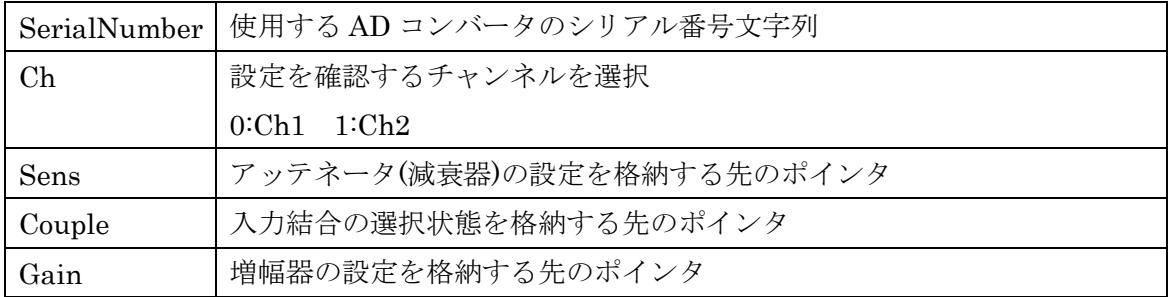

戻り値

### TUSB0224ADM\_Smpl\_TrgLevel

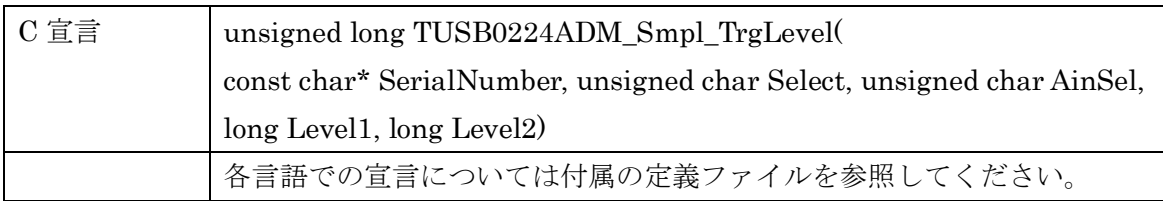

#### 解説

連続サンプリング時のトリガ発生条件を設定します。

### 引数

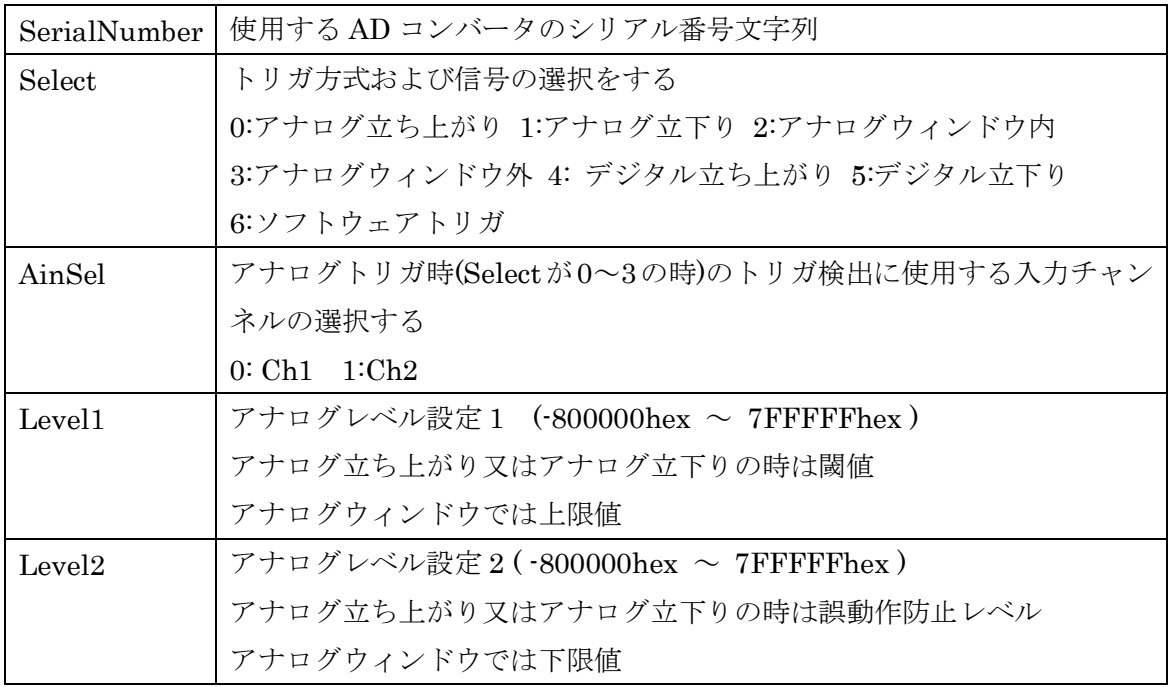

※ アナログ関連トリガ設定(Select 0~3)以外では AinSel/Level1/Level2 は無効です

※ アナログ立ち上がり時には Level1 に-800000hex より大きい値を設定してください

※ アナログ立下り時には Level1 に 7FFFFFhex より小さい値を設定してください

### 戻り値

### TUSB0224ADM\_Smpl\_Start

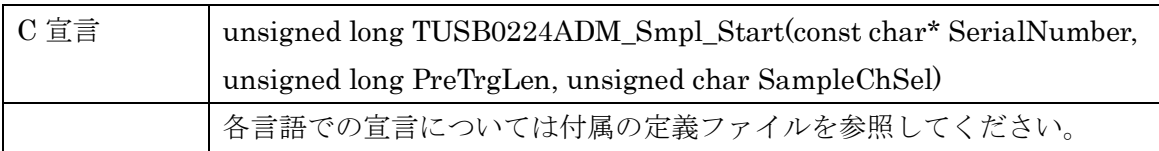

### 解説

連続取り込みを開始します。サンプリングレートの設定やトリガ条件他、連続取り込みに 必要な設定はこの関数を呼ぶ前に行ってください。

### 引数

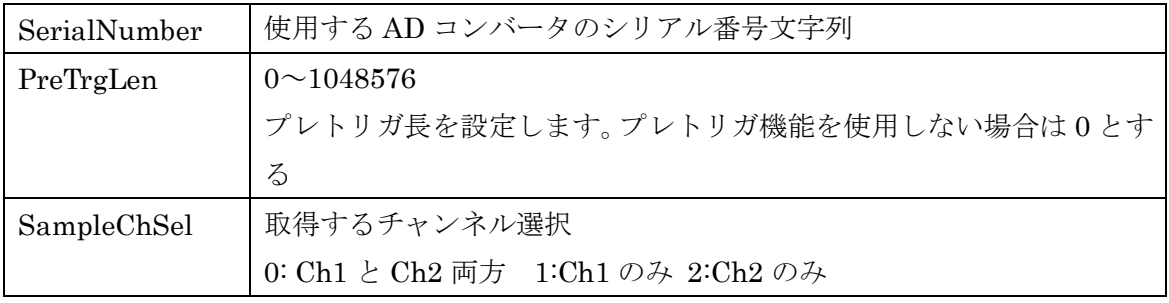

戻り値

## TUSB0224ADM\_Smpl\_Stop

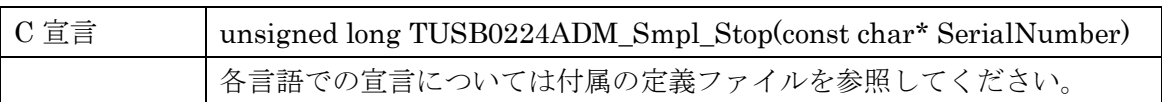

解説

連続取り込みを停止します。

引数

SerialNumber 使用する AD コンバータのシリアル番号文字列

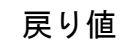

## TUSB0224ADM\_Smpl\_Status

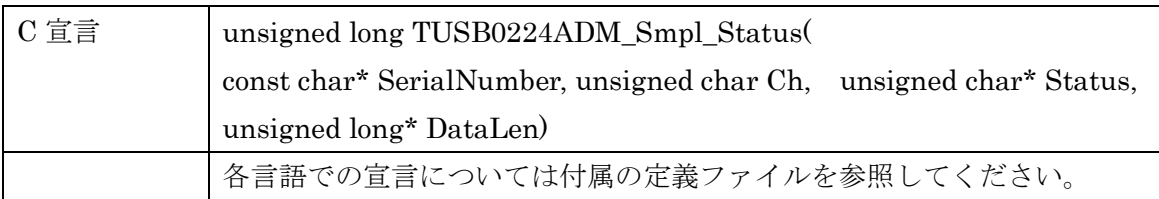

### 解説

連続取り込みの状態を確認する。

### 引数

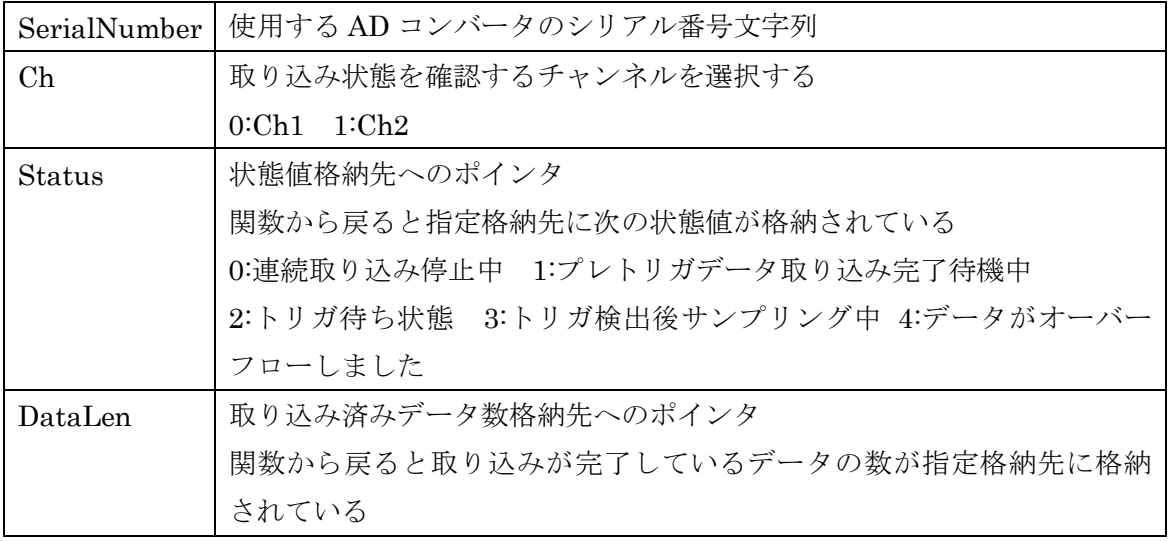

### 戻り値

## TUSB0224ADM\_Smpl\_Data

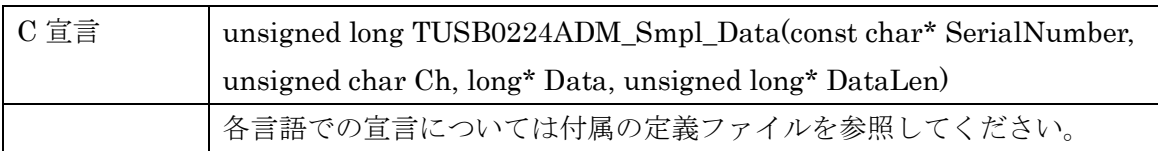

### 解説

取り込み済みデータを取得します。取得したデータはバッファ内から消去されます。

### 引数

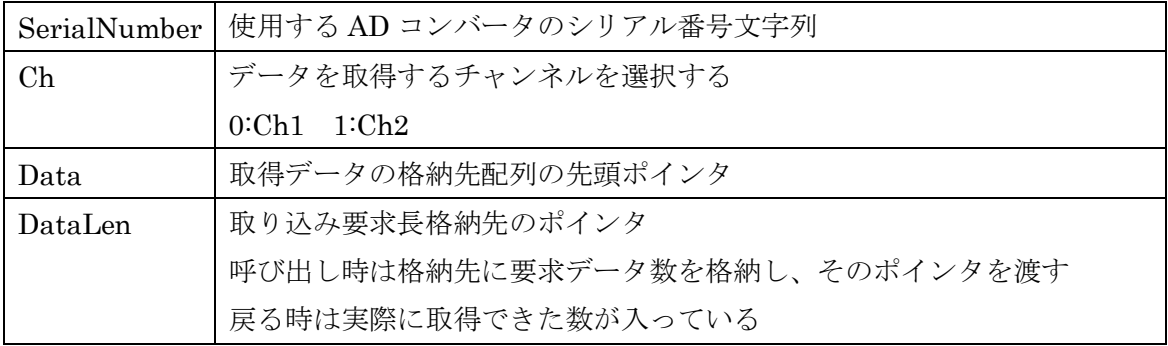

戻り値

### TUSB0224ADM\_Smpl\_SoftTrigger

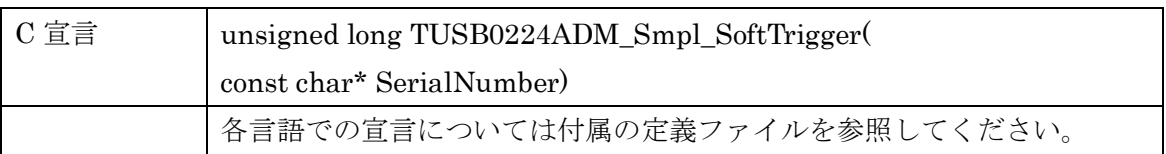

### 解説

トリガ選択でソフトウェアが選択されている時にトリガを発生させます。

### 引数

SerialNumber 使用する AD コンバータのシリアル番号文字列

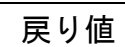

#### <span id="page-40-0"></span>6.5 エラーコード表

各機能関数(プロシージャ)から戻る処理結果コードの値の表です。

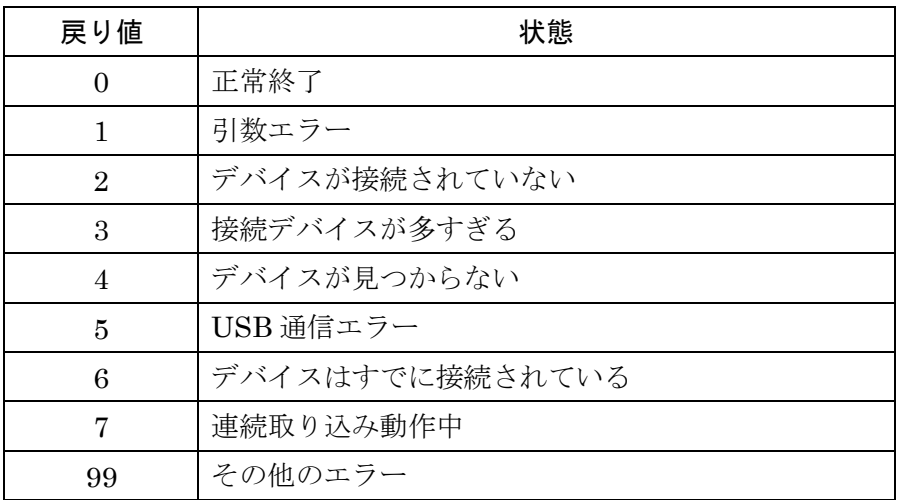

#### <span id="page-41-0"></span>7. その他

#### <span id="page-41-1"></span>7.1 連絡先

動作上の問題点および不明な点などのお問い合わせは下記までお願いします。 調査の上、当社よりご連絡差し上げます。

ご質問の際には動作環境等、なるべく詳細な情報を下さい。 次の情報も連絡ください。

> ご使用のコンピュータの機種 ご使用の OS メモリ容量 本ユニット以外でご使用されている USB 装置 こちらからご連絡差し上げる場合の貴ご連絡先

> > 株式会社タートル工業

 $\sim$  技術部 技術課 サービス係  $\sim$ 

<http://www.turtle-ind.co.jp/07inquiry.html> <mailto:support@turtle-ind.co.jp> fax:029-843-2024 〒300-0842 茨城県土浦市西根南 1-12-4

### <span id="page-42-0"></span>8. 仕様

#### <span id="page-42-1"></span>8.1 仕様概要

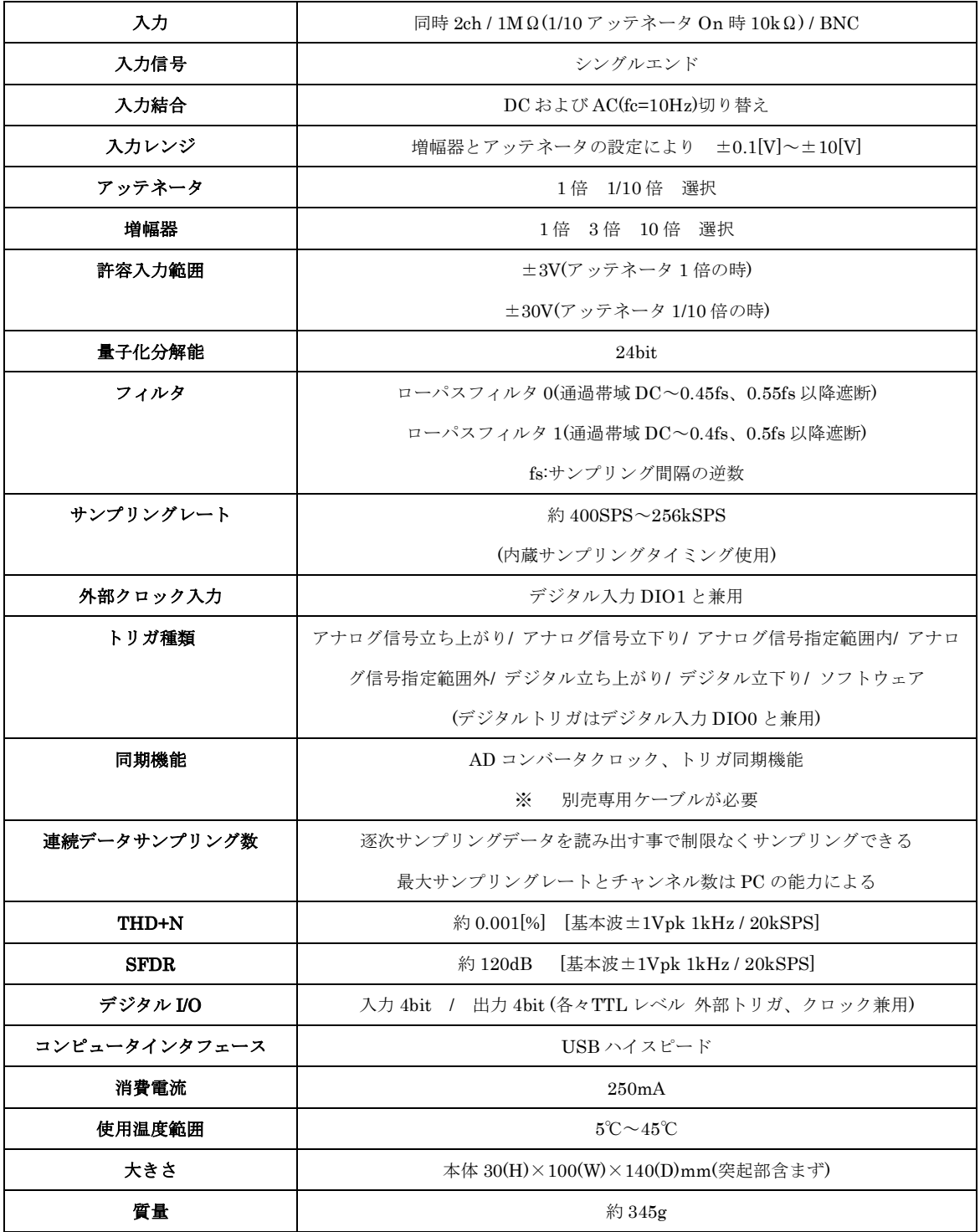

#### <span id="page-43-0"></span>8.2 寸法図

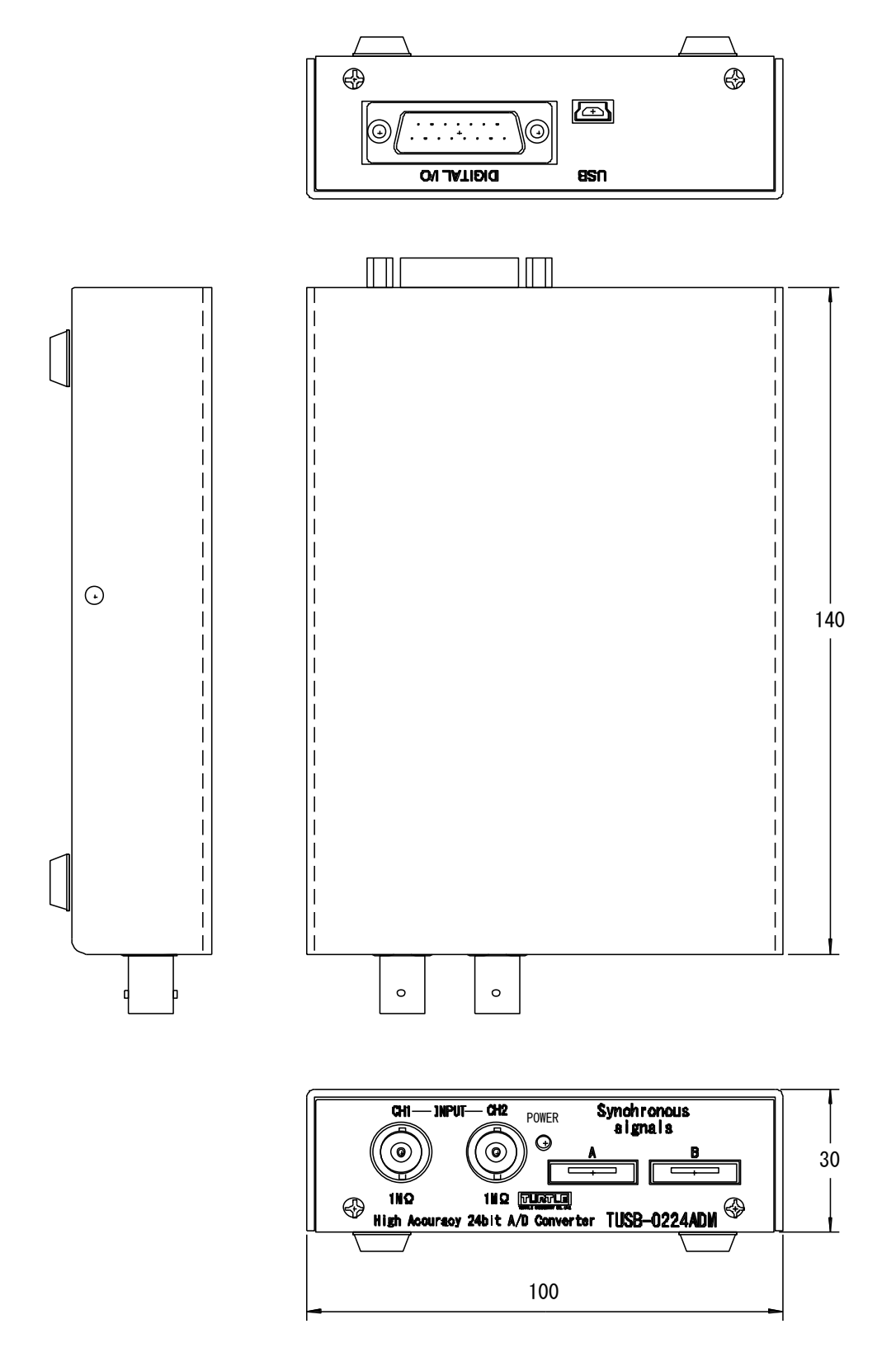

## TUSB-0224ADM 取扱説明書

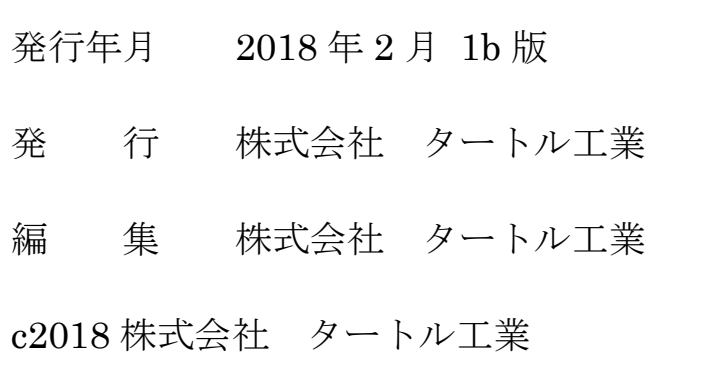